# ELECTRONIC ARTS PRESENTS **CD-ROM CLASSICS GOLD EDITION ULTIMA UNDERWORLD I & II**

# **Table of Contents**

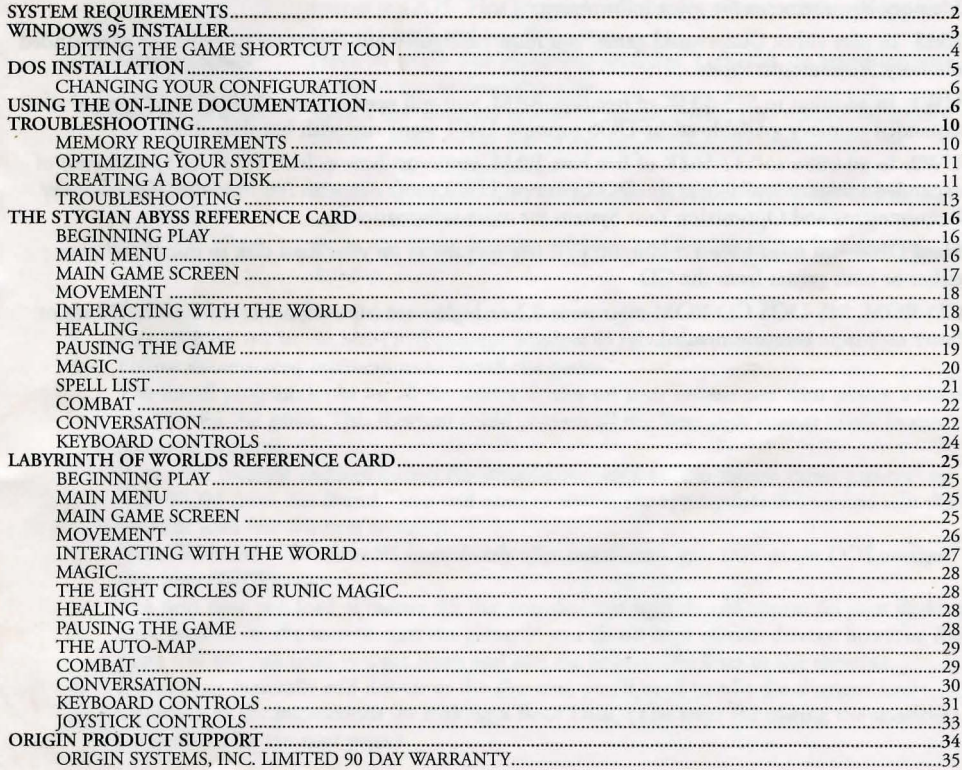

Documentation and a preview of new EA titles are provided on-disk. If you would like to receive the printed manual, please see the order form on the back cover.

## **System Requirements**

Computer. These games call for an IBM-PC 386SX or higher or a 100% compatible system.

Video Card. An IBM VGA or compatible video card with at least 256K of video ram is required. (Note: MCGA, as found on the PS/2 model 25 and model 30, will not work.)

Free RAM. You must have at least 640K of base RAM (memory) to play Ulrima Underworld or Underworld II. Of the 640K, at least 527,360 bytes (UW1) or 544,768 bytes (UW2) of base memory must be available at the DOS prompt to run the minimum game configuration. Other configurations may need as much as 566,272 bytes of free RAM (UWl or 581,632 bytes of free RAM (UW2). See Memory Requirements for more information.

EMS. To play either Underworld game, you must configure your computer to make use of expanded memory. The amount varies:

UWl: In addition to 515-533K of free base RAM, you will need at least 480K (491,520 bytes) of expanded memory available at the DOS prompt. UWl won't run with less than that.

UW2: In addition to 532-568K of free base RAM, you must have at least 656K (671,744 bytes) of expanded memory available at the DOS prompt. UW2 won't run with less than that. See Memory Requirements and Optimizing Your System for more information.

Hard Disk. You must have a minimum of 2 free megabytes on your hard disk to install and play either or both games from the CD.

CD-ROM. MS-DOS CD-ROM extensions 2.1 or higher are required; a CD drive with 350 ms or faster seek time is recommended.

# **Windows 95 Installer**

#### Using the Installer

Before you begin, make sure the game disk is in your CD-ROM drive. Make sure *Windows 95* is running and that the Installer screen appears *(EA Presents ...* displays at the top). If not, double-left-click on *My Computer* and double-left-click on the CD-ROM drive.

The screen that appears has five buttons:

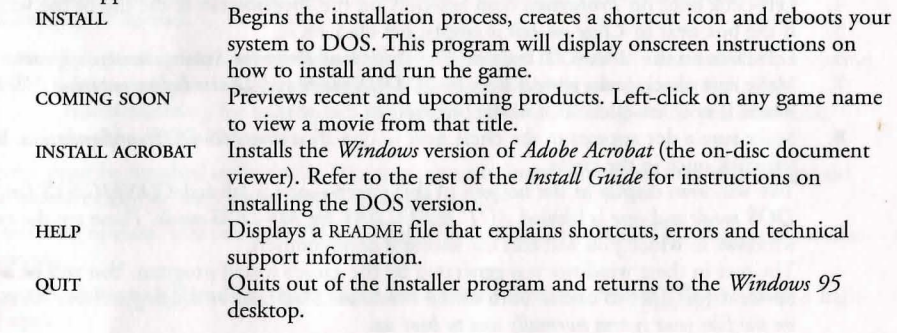

1. Left-click on INSTALL on the Installer screen.

2. Left-click on YES in the MS-DOS prompt window to reboot your system to DOS.

3. Follow the onscreen instructions to install the game.

The install program looks for all the device drivers on your system and then creates a shortcut icon for the game. This shortcut could contain all the lines your system needs to run the game properly.

If an error message displays during the installation (such as "No mouse driver present" or "CD-ROM drive not found," you will need to obtain the appropriate drivers and edit the shortcut icon (see the next section).

*Note: To return to Windows 95 immediately after installation, type* EXIT *at the DOS prompt, then press* **[ENTER]**.

- 4. The next time you load *Windows 95,* the new shortcut icon should appear on your desktop.
- 5. Double-click on the icon to start the game. If you *do not* have certain drivers, however, the game will not run until you get them and add the appropriate lines to the shortcut.
- 6. If you must manually add drivers to the shortcut, you'll need to edit the shortcut icon according to the instructions for making a Boot Disk. (The steps for editing the shortcut are outlined on the next page.)

### Editing the Game Shortcut Icon

- 1. Make sure you have whatever drivers you were missing initially. You can obtain them directly from the manufacturer or the World Wide Web. (See the card labeled Running This Game in Wmdows 95 for contact information).
- 2. Before the game will launch with your new drivers, you need to edit the shortcut and add the appropriate driver lines.
- 3. Right-dick once on the shortcut icon.
- 4. Left-click once on *Properties,* then left-click on the *Program* tab at the top of the window.
- 5. If the box next to *Close on exit* is empty, left-click on it.
- 6. Left-click on the ADVANCED button. The *Advanced Program Settings* screen appears.
- 7. Make sure checkmarks appear next to *MSDOS mode* and *Warn before entering MS-DOS mode*. If not, left-click once in the box next to the item.
- 8. Make sure a dot appears in the circle next to *Specify a new MS-DOS configuration.* If not, left-click once in the circle.

Two windows display at the bottom of this screen-one is labeled *CONFIG.SYS for MS-DOS mode* and one is labeled *AUTO EXEC BAT for MS-DOS mode.* These are the two windows in which you will edit the shortcut configuration.

The text in these windows was generated by the game's install program. You will be adding device driver lines to one or both of the windows. *Modifying or deleting this text has no effect on the files your system normally uses to boot up.* 

- 9. Refer to Creating a Boot Disk in this *Install Guide* to determine which system file contains the driver line(s) you need to add (either CONFIG.SYS or AUTOEXEC.BAT).
- 10. Add the necessary driver line. If you're unsure of where to place it, or need to see exactly how it's worded, refer to the Creating a Boot Disk

If the driver belongs in CONFIG.SYS, left-click in the *CONFIG.SYS for MS-DOS mode* window.

If the driver belongs in AUTOEXEC.BAT, left-click in the *AUTOEXEC.BAT for MS-DOS mode* window.

Some *Windows 95* systems have Plug-and-Play capabilities. If you see a PlugPlay driver line in your CONFIG.SYS (for example: C:\PLUGPLAY\DWCFGMG.SYS), you will need to keep it. If you don't already have one, don't worry.

11. Left-click OK, then left-click OK again.

### Using the Shortcut to Run the Game

Double-left-dick on your revised shortcut to run the game.

If you've set up the shortcut correctly, your machine will reboot to MS-DOS. Follow the onscreen instructions to run the game. When you are done playing, type EXIT from the DOS prompt and hit **[ENTER]** to reboot into *Windows 95* (answer [Y] if prompted).

If you receive an error message, your drivers may not be present, or may not be entered correctly in the shortcut.

# **DOS Installation**

ORIGIN does not support the use of disk compression utilities with these games. The use of disk compression utilities might cause them to be unplayable from your CD-ROM drive.

The following instructions apply to both games - *Underworld* (UWI) and *Underworld II* (UW2) unless specifically stated otherwise.

The Reference Cards begin with instructions for beginning play if the game you are about to play is installed on your hard disk If you are playing form the CD, follow the instructions in DOS Installation step 9, instead.

Note: It is possible to play both games directly from the CD, but it is necessary to copy some files to your hard disk and to create a directory for your saved games first. See Troubleshooting for instructions on how to copy the entire game to you hard disk, should you choose to do so.

Each game must be installed individually. However, you can install one game now and the second game at another time, or both games now, one after the other.

While selecting options, you can press **[ESC]** at any time to return to DOS. This aborts the installation process.

When appropriate, use  $\boxed{\uparrow}$  and  $\boxed{\downarrow}$  to highlight the option you want. Press  $\boxed{\text{ENTER}}$  to select a highlighted option.

- 1. Insert the CD-ROM disk (label side up) into your CD-ROM drive. (Some drives may require that you put the disk into a  $\widehat{\text{CD}}$  caddy before inserting it in the drive itself.)
- 2. Change to your CD-ROM drive by typing its drive letter followed by a colon (e.g., D:) and pressing Enter.
- 3. Type origin and press [ENTER] to begin installation for *Ultima Underworld I*. After installation is complete, you will be prompted to install *Ultima Underworld II.*
- The program will list all hard drives to which you may install. The program will then prompt you for the letter of the hard drive to which you want your system configuration data and saved games written. Press the letter on your keyboard corresponding to a hard disk with adequate space.
- 5. The next configuration option is Sound System Installation. This determines how music and sound effects will play during the game. Your choices are:

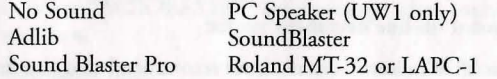

Highlight the sound board you have-or no sound or PC Speaker (UWI only) if you don't have a sound board—and press [ENTER]. If you chose Roland MT-32 or LAPC-1, it will ask if you have a sound Blaster or SoundBlaster Pro to use for digitized speech.

4

- 6. If you choose Sound Blaster or Sound Blaster Pro in Step 5 (either originally or after selecting Roland), you will have to tell the installation program the "Base 10" and "IRQ" setting for your sound card. If you have a Sound Blaster Pro, you will also need to know the DMA channel it uses. For example, the factory default settings are Base 10: 220H, IRQ 7 and DMA channel 1. (Some Sound Blaster models default to IRQ 5.) Use  $(\uparrow)$  and  $(\downarrow)$  to highlight each appropriate selection, then press [ENTER].
- 7. After you have chose your sound card, you will be shown your current settings. If the configuration is correct, select  $\boxed{Y}$  to continue. If it is incorrect, select  $\boxed{N}$ . If you select  $\boxed{N}$ , you begin again at Step 4.

When the Confirm Selections screen appears, you must decide if you want to copy the necessary files to your hard disk. If the configuration is correct, press  $[Y]$  to continue.

If the configuration is incorrect, press  $\lfloor N \rfloor$ . You can now begin again from the drive selection screen (Step 4).

- After you select  $[T]$ , the installation program will write the configuration information to your hard disk and prepare it to receive saved games. This process takes only a few seconds; almost all information is kept on the CD-ROM.
- 9. When the installation is complete, you automatically return to the prompt of your CD-ROM drive. You can now play either game you have installed. UWl: To play Underworld, type UW at the CD-ROM prompt. UW2: To play Underworld II, type UW2 at the CD-ROM prompt. (In the future, when you want to play either game, just repeat Steps 1,2 and 9.)
- 10. If you have never played Underworld or Underworld II before, consult the appropriate Player's Guide. Each guide begins with a tutorial and explains everything you need to know to start playing the game. If you encounter any difficulties, check Troubleshooting in this Install Guide.

### **Changing Your Configuration**

If you ever add a sound card or change from one card to another, simply re-run the installation program as described above.

# **Using the On-Line Documentation**

#### DOS USERS:

To install the DOS Adobe Acrobat on-line document reader:

NOTE: If you have Microsoft® Windows™ installed, we recommend that you install the Windows version of the Adobe Acrobat reader for greater ease of use when reading the on-line manuals. See below for instructions on installing Acrobat for Windows.

- NOTE: If you have already installed the Acrobat reader from another *CD-ROM Classics* title, it does not need to be re-installed-skip to the To *Start Adobe Acrobat for DOS* or To *Start Adobe Acrobat for Windows* section.
- 1. Insert the CD in your CD drive.
- 2. Type  $\boxed{\text{D}}$  (or the letter of your CD drive, if different) and press  $\boxed{\text{ENTER}}$  to move to the CD drive.
- 3. When you see the "D:" prompt, type  $\boxed{\fbox{O}\fbox{R}\fbox{O}\fbox{O}\fbox{I}\fbox{O}}$  and press  $\boxed{\text{ENTER}}$ .
- 4. You are asked whether you want to install *Ultima Underworld I* and then *Ultima Underworld II*. If you have already done this, press  $\boxed{N}$  to skip the *Underworld* installation and go to the Acrobat Reader installation.
- You are asked whether you want to install The Acrobat Reader for DOS. Press  $[T]$  to install or  $\boxed{\mathbb{N}}$  to stop installation. Follow the menu prompts to install the on-line documentation reader.
- To highlight a menu item, press the arrow cursor keys  $\lceil \uparrow \rceil/\lceil \downarrow \rceil$ .
- To activate the highlighted item, press [ENTER].

System requirements for DOS:

386- or 486-based PC (486 recommended), DOS 3.3 or higher 2 MB of available RAM (4 MB or more recommended) 4 MB hard disk space Microsoft-compatible mouse VGA graphics Postscript or LaserJet printer supported

#### To start Adobe Acrobat for DOS:

- 1. The CD must be in the drive to run the program.
- 2. Move to the directory where Adobe Acrobat is installed. By default, it is installed in C:\ACRODOS, so you would type:

 $[$  $C$  $[$  $]$  $[$  $[$   $[$   $[$   $[$   $]$  $[$  $]$  $[$  $[$  $]$  $[$  $]$  $[$  $]$  $[$  $]$  $[$  $]$  $[$  $]$  $[$  $]$  $[$  $]$  $[$  $]$  $[$  $]$  $[$  $]$  $[$  $]$  $[$  $]$  $[$  $]$  $[$  $]$  $[$  $]$  $[$  $]$  $[$  $]$  $[$  $]$  $[$  $]$  $[$  $]$  $[$  $]$  $[$  $]$  $[$  $]$  $[$  $]$  $[$  $]$  $[$  $]$  $[$  $]$  $[$ 

#### cd\acrodos [ENTER]

3. Type acrobat [ENTER] to start the program.

NOTE: If you receive an ''ACROBAT.IN!" error message when running Acrobat, see *Creating a Boot Disk* below.

To open an on-line document file:

• Select Open from the File menu. (The on-line documents are located on the *CD-ROM Classics* CD.)

Double-click on the  $\boxed{\text{D}}$  (or appropriate CD drive letter) from the DRIVE dialog box.

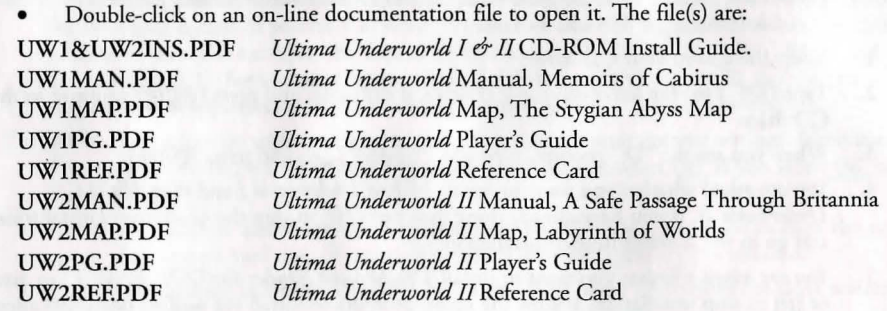

#### WINDOWS USERS:

System requirements for Windows:

386-or 486-based PC (486 recommended) 4MBRAM Microsoft Windows 3.1 or greater

#### To install Adobe Acrobat for Windows:

- 1. Insert the CD in your CD drive. The CD must be in the drive to install and run the program.
- 2. Start Windows.
- 3. From the Windows Program Manager, choose RUN ... from the File menu. The Run dialog box appears.
- 4. Type d:\adobe\acrowin\acroread.exe

(If your CD-ROM isn't drive D:, substitute the appropriate letter for 'd' .)

5. Click OK or press [ENTER] and follow the instructions on your screen.

#### To start Adobe Acrobat for Windows:

- Start Windows and ensure that the CD is in the drive.
- 2. If the *Acrobat Reader 2.0* icon is not visible in the Program Manager window, double-dick on the Acrobat program group icon. The Acrobat window opens.
- 3. Double-dick the Acrobat Reader 2.0 icon. The program begins.

### To open an on-line document file:

• Select Open from the File menu. Use the FILE NAME: dialog box to select the directory of the file (The on-line documents are located on the *CD-ROM Classics JICD).* 

Type  $\text{D}\|\cdot\|$  (or appropriate CD drive letter) and press **[ENTER]**. Double-click on an on-line file to open it. The files are:

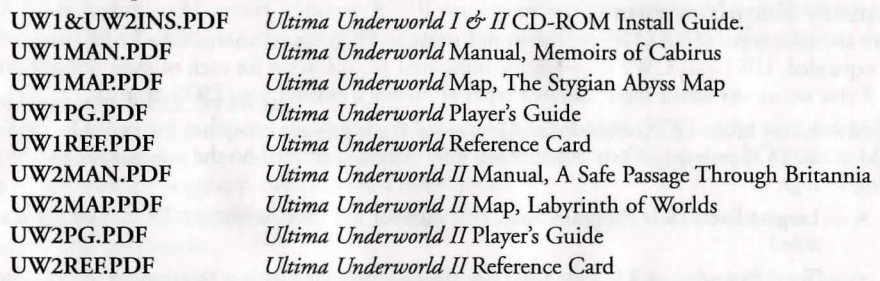

#### To print a document file:

- Select PRINT from the File menu. Choose the range you want to print from the Print Range dialog box.
- If you receive a "Acrobat does not support printing at this device resolution ... " message, increase the resolution in the Print Quality dialog box.
- In DOS, prior to printing, go into PRINT SETUP from the File menu. Choose Bitmap, which will provide a list of available printer devices.
- The Adobe Acrobat Document Reader does not support 9-pin printers.

#### To learn how to use Adobe Acrobat:

• Open the file HELPREAD.PDF in the C:\ ACRODOS directory on your hard drive. Complete Acrobat instructions are contained in this file.

#### Quick Acrobat Tips:

- If you have difficulty viewing documents, click on the magnifying glass icon on the bottom of the screen to increase resolution.
- Each document file contains bookmarks that function as an electronic table of contents. To view bookmarks, select Bookmarks and Page from the View menu. The bookmarks appear to the left of the document window.
- To jump to the page associated with a bookmark, double-dick on the page icon next to the bookmark.
- To show or hide any subordinate bookmarks, click the triangle to the left of bookmark.
- To move through the document one page at a time click the Previous or Next Page buttons or press the  $\boxed{\leftarrow}$  / $\boxed{\rightarrow}$  cursor keys.
- To move through a document one screen at a time, click above or below the scroll box in the scroll bar or press the **[MEER]** / [Beys.] keys.

# **Troubleshooting**

#### **Memory Requirements**

There are three types of RAM referred co in this manual: DOS (conventional base RAM), extended and expanded. UW1 and UW2 have specific minimum requirements for each of these types of memory. if you are unsure about these different types of memory, consult your DOS manual.

To find out how much DOS, extended and expanded memory your computer has available, type MEM at the DOS prompt. When the memory information is printed on the screen, look for the following listings:

- Largest Executable Program Size (This number indicates how much DOS memory is available.)
- Total Extended or XMS or Total Contiguous Extended (this is the amount of extended memory in your computer.)
- Bytes Free of EMS or Free Expanded (EMS) (This is the amount of expanded memory available to the program.)

If any of the numbers listed on your screen are less than the requirements listed below, refer to Optimizing Your System (page 11).

#### Ultima Underworld I Memory Requirements

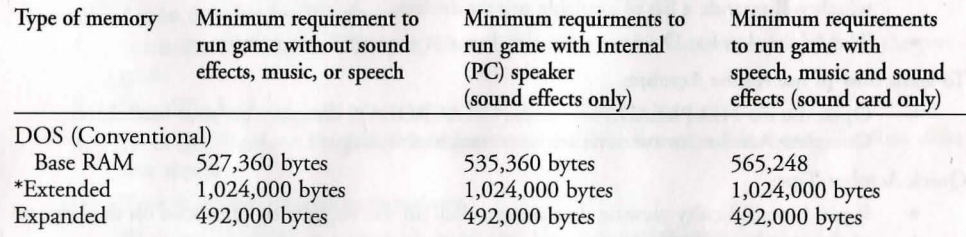

#### Ultima Underworld II Memory Requirements

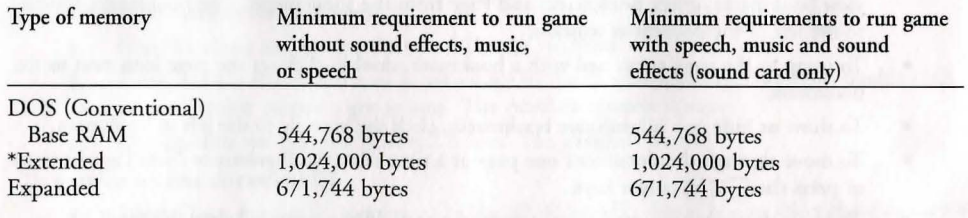

\*You must have a total of 1,024,000 bytes of extended memory on your computer to run either or both of these games. However, this memory must be converted co expanded memory by using an

expanded memory manager in your CONFIG.SYS file. The two most common expanded memory managers are Quarterdeck's QEMM386.SYS or Microsoft's EMM386.EXE (available in Microsoft DOS 5.0 or higher, or Microsoft Windows 3.1) If you are unsure how co load the expanded memory manager from DOS, refer to *Optimizing Your System.* For assistance with QEMM, consult your documentation.

### **Optimizing Your System**

If you are experiencing problems running the Underworld/Underworld II CD-ROM games, it might help to create a separate boot disk or decrease the number memory-resident programs (TSRs) you have loaded with the suggested configurations listed below.

Do not delete your AUTOEXEC.BAT or CONFIG.SYS files completely - without them, your computer will not function.

Before creating a boot disk, we recommend that you generate a hard copy printout of your hard drive CONFIG.SYS and AUTOEXEC.BAT start-up files. To do so, at the DOS prompt, type:

#### type config.sys

Use the PRINT SCREEN key to generate a printout of this startup file. At the DOS prompt, type: type autoexec.bat

Use the PRINT SCREEN key to generate a printout of this startup file.

### **Creating a Boot Disk**

To create a separate boot disk, insert a blank high density disk in your A: drive. From the DOS prompt, type:

format a:/s [ENTER]

#### *Modifjing CONFIG.SYS*

When the DOS prompt returns and the format is complete, type: edit a: \config.sys [ENTER]

When the new screen appears, type the commands shown below. This configuration is generic and may require additional drivers. Consult your CD-ROM manual and printouts for more information.

*CONFIG.SYS using DOS's EMM386.EXE* 

Files=20 Buffers=20 Device=C:\DOS\HIMEM.SYS Device=C:\DOS\EMM386.EXE 1024 RAM DOS=UMB DOS=HIGH SHELL=C:\DOS\COMMAND.COM *IP*  DEVICEHIGH=C:\<path>\CDROM driver><all parameters from the original CONFIG.SYS> (Refer to your hard drive CONFIG.SYS printout to fill in the blanks in the last line above.) *After Typing the CONFJG.SYS Commands* 

*ACROBAT NOTE:* If *you receive any "ACROBAT.IN!" error messages from the DOS Acrobat document reader program, add or modifj the following lines to the CONFJG.SYS file on your boot disk:* 

FILES=30

BUFFERS=30

After typing these lines, you should exit and save your file. Do so by typing:

```
[ALT|F]\overline{[x]}\overline{\overline{\square}}
```
Next you need an AUTOEXEC.BAT file on your boot disk. Type: EDIT A:\AUTOEXEC.BAT LENTER

When the new screen appears, type:

PROMPT \$P\$G PATH=C:\DOS

C:

LH C:\<path>\mscdex.exe <all parameters from the original AUTOEXEC. BAT with the following exceptions>

delete the /E parameter

Change/M::## to /M:5

LH C:\MOUSE\MOUSE.COM

(Your mouse driver may need to be loaded differently. Refer to the printout of your original AUTOEXEC.BAT.)

Exit and save this file by typing:

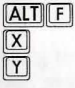

*To Use Your New Boot Disk* 

- 1. Turn your computer off, insert your new boot disk in the A drive and turn the computer back on. (If your CD drive is external, turn it on.)
- 2. Insert the CD-ROM disk (label side up) into your CD-ROM drive. (Some drives may require that you put the disk into a CD caddy before inserting it in the drive itself.)
- 3. Change to your CD-ROM drive by typing its drive letter followed by a colon (e.g., D:) and pressing Enter.
- 4. UW1: To begin playing Underworld, type: UW ENTER UW2: To begin playing Underworld II, type: UW2 [ENTER]

### **Troubleshooting**

Q: Underworld or Underworld II fails to load or run and generates an error code. What's wrong with my game?

A: Certain error codes can easily be interpreted and remedied:

A### (i.e. and "A" followed by three numbers) usually means a low file count.

• Your CONFIG.SYS file may need to be modified. If you get a message that reads "Internal Error" or "Underworld can no longer run. Error code A###," edit your CONFIG.SYS file so the line reading "FILES=##" reads "FILES=20" (or more). This should allow you to play the game. (Consult Optimizing Your System, p. 11.)

B### means low conventional (base) memory.

• Run the MEM program included with DOS to check your computer's available RAM. To do this, type MEM after the prompt for the drive in which you have installed the game. consult the "Largest executable program size" line. UWl requires 565,248 bytes for all options and UW2 requires 581 ,632 bytes for all options. Free up RAM if needed or make a new floppy boot disk. (consult Optimizing your System, p. 11.)

C### means a problem with expanded (EMS) memory.

• You may be using a non-compatible memory manager. UW1/UW2 requires a LIM4.0 EMS or 100% compatible driver. Compatible memory managers include DOS's EMM386.EXE and QEMM386.SYS. This error may also indicate that you do not have enough expanded memory allocated to run this game. Consult Memory Requirements and Optimizing Your System (pp. 10-11).

E### means that you do not have enough hard disk space. You must have at least 2 megs free on you hard disk to install and play either game, even if you are playing it directly from the CD.

- You may have chosen an invalid configuration during the install process. Check your configuration and if necessary, re-install the game.
- You may have filled all free space on the active hard drive. Use the DOS DIR command to check available hard drive space. You need at least 2 megabytes for saved games and temporary files.

Q: My mouse is not working with UW/UW2 CD-ROM. My mouse works with all of my other software applications - why not with UW/UW2?

A: If your mouse is not working with UW/UW2, you should first check to see if your mouse has been loaded in DOS (in your AUTOEXEC.BAT file) or onto the boot disk you are using to play the game. Windows and many other "multitasking" environment load their own built-in mouse driver. These mouse drivers will not operate outside of their shell environment. Loading a mouse driver into the DOS environment can be as simple as typing MOUSE **[ENTER**] at the command prompt. For example,

C:\MOUSE **[ENTER]** 

This command can differ depending on which mouse driver software you are using. Please consult your mouse user's guide for further details.

Some rare combinations of hardware and software cause mouse conflicts that freeze the on-screen pointer. If you mouse pointer ever stops moving, press **AIT F4** to free the mouse and allow the pointer to move normally, or get a Microsoft mouse driver version 7.0 or higher.

Q: When I try to run the game, I get a message that says "Sound System Initialization Failed."

A: You probably have enough memory to run the game, but not enough to load the sound drivers you selected during installation. You will either have to increase the amount of free DOS memory (see Optimizing Your System) or play without sound.

or If your sound card is not one of the cards listed on the box or in the installation program, but is I 00% compatible with one of the cards listed, it may need to be configured for Sound Blaster emulation mode. Consult your sound card manual.

Q: (UWI only) When I select PC Speaker sound effects all I get are "Beeps" and "Boops".

A: There's nothing wrong with your speaker or your game. The PC speaker sound effects are not intended to be realistic. They do, however, provide important feedback (whether you hit a creature in combat, for example.) The best answer is to upgrade your system with a sound card. (The installation menu lists the cards supported by Underworld.) If a system upgrade is impossible and you would rather pay without sound, select the OPTIONS icon from the main game screen, followed by the SOUND option. Turn the sound off and return to the game.

Q: Is it possible to play different characters in different games?

A: Each game allows you to save up to four different games at once. For each game, you can save four different points in a single adventure. You can also save one character's adventure in the first saved game slot, another character's adventure in the second slot and so on. Any combination of characters and saved game slots is possible (up to the maximum of four per game). Note that you cannot transfer a UW1 character into UW2, or vice versa.

Q: The game runs too slowly.

A: Your computer may not be fast enough to run the game efficiently. The minimum configuration is a 386SX with a 16 MHz processor  $\rightarrow$  but movement and animation are faster and smoother on a faster computer. From the main game screen, select the OPTIONS icon, followed by DETAIL. Experiment with the various detail levels until you find a balance between speed and detail that suits you.

Q: I've tried to save my game, but I keep getting a message that says "SAVED GAME FAILED."

A: Each saved game can take up to SOOK of hard disk space. If you don't have that much available, you can't save. To get around this, you can save your new position over an existing saved game. Select the OPTIONS icon from the main game screen, followed by the SAVE GAME option. Then, simply select a saved game slot you've already used. When you are asked to enter a name from the game, press Enter to use the same name as the old game, or type in a new one. In addition, you must have 700K (UWI) or 1200K (UW2) of free hard disk space available when you begin a mission.

Q: When I start, the music sounds very odd on my Sound Blaster Pro.

A: Early versions of the Sound Blaster Pro require different configurations than later versions. To correct this, run the SET-ENV program that came with your Sound Blaster Pro. this will automatically set the environment variable properly. If this doesn't work, this variable can be set manually. Consult your Sound Blaster Pro docs or your hardware dealer for more information.

Q: (UW2 only) I am having trouble using my joystick.

A: Your joystick may be set to "auto fire". If this is the case, you have difficulty moving your character and the buttons may not function as you expect. To correct the problem, turn auto fire off. if your joystick doesn't allow you to turn auto fire off. unplug it and play with a mouse or use the keyboard controls.

Q: (UW2 only) I seem to spin around even when I am not touching the mouse, joystick or keyboard movement keys.

A: This can be caused by a miscalibrated joystick. Press [CTRL] I] and follow the instructions on screen to calibrate and center your joystick. If you cannot get the joystick correctly calibrated, you will have to unplug it and play with the mouse or the keyboard controls.

Q: Why does my computer crash when I try to play UW/UW2 through Microsoft Windows (or OS/2, Desqview or DOS 5.0 Task Swapper)?

A: "Multi-tasking environments" — windows, Desqview, Software Carousel, DOS 5.0 Task Swapper and so forth - often conflict in their use of memory and other system resources with UW/UW2 CD-ROM. We do not recommend playing UW/UW2 under these circumstances. Even if you do run the game under a multi-tasker, do not swap to another application while playing. Your system will crash if you try to suspend UW/UW2 to run another program. In general, we recommend that you log out of Windows (or similar applications) and play from the DOS prompt.

Q: My CD drive is too slow to play the game from. Can I play either game from my hard drive?

A: To copy the CD version of Underworld onto your hard drive, follow these steps:

- I. Make sure you have at least 13 megabytes of hard drive space available.
- 2. Type XCOPY D:\UW C:\UW /E/S [ENTER]. This will copy all of the necessary files to a \UW directory on your hard drive. (This assumes your CD drive is D: and your hard drive is  $C:$   $\longrightarrow$  if not, substitute the appropriate drive letter in the above entry.)
- 3. When the files have finished copying, change to your newly created C:\UW directory and type UINSTALL [ENTER]. This will begin the Underworld configuration process. (For UW1 only, at the option for SELECTING CUT SCENES STATIC OR ANIMATING, select ANIMATING. STATIC will not work.)

After completing the configuration, type UW [ENTER] to begin playing.

To copy the CD version of Underworld II onto your hard drive, follow these steps:

- 1. Make sure you have at least 13 megabytes of hard drive space available.
- Type XCOPY D:\UW2 C:\UW2 /E /S **[ENTER]**. This will copy of all of the necessary files to a \UW2 directory on your hard drive. (This assumes your CD drive is D: and your hard drive is  $C:$   $\equiv$  if not, substitute the appropriate drive letter in the above entry.)
- When the files have finished copying, change to your newly created C:\UW2 directory and type UINSTALL **[ENTER]**. This will begin the Underworld II configuration process.
- After completing the configuration, type UW2 [ENTER] to begin playing.

Note: The install program will ask if you want to delete or leave extra sound files if you are running without digitized speech or with no sound. You can delete these files to save space, but (contrary to what the install program says) you will not be able to add them later without recopying the game to your hard drive.

Q: My Sound Blaster beeps before playing digital effects. .

A: Under OS/2 old Sound Blaster ROM (1.5) will cause this. Reinstalling without digital effects will fix this, though you will lose digital effects. We recommend operating under a DOS 5.0 or higher environment.

### **The Stygian Abyss Reference Card BEGINNING PLAY**

Install the game, following the directions above. Change to the CD-ROM drive and type  $\boxed{U}$  $\boxed{W}$ [ENTER] to begin play. If you used our default selections you would type:

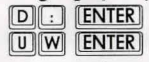

The first time you play, typing  $\boxed{U \parallel W}$  takes you to the title screens, followed by the introduction. Press [ESC] to bypass the titles and/or introduction and go to the Main Menu. If you have played (and saved) the game, typing  $\boxed{U}$  $\boxed{W}$  takes you to the Main Menu.

### **MAIN MENU**

To select an option with the mouse, click on it. With the keyboard, use the arrow keys to highlight it, then press **ENTER** to select it.

Create Character. Choose before you begin a new game. Use the mouse or arrow keys and follow the directions on-screen to make selections.

Introduction. Allows you to watch the introduction. (Press [ESC] to exit at any time.) Acknowledgements. Lists the people who created ULTIMA Underworld.

Journey Onward. If you have saved games, a list appears when you select Journey Onward. Move the pointer to the game you wish to play and click either button. (With the keyboard, use the arrow keys to highlight your choice and press **[ENTER]**.)

### **MAIN GAME SCREEN**

When you Journey Onward, the main game screen appears.

3-D View Wmdow. The view window shows what you see:

- As you move, the view changes to reflect your new position.
- When you take damage in combat, the window shakes.
- When you are critically wounded, the screen flashes red.
- When you are drowning, the screen flashes blue.

Normally, you look straight ahead, but you can look up and down:

- To look down, press [1] repeatedly.
- To look up, press  $\boxed{3}$  repeatedly.
- To return to the "straight ahead" position, press  $\lceil 2 \rceil$ .

Character Panel. Three panels share this position, and you can switch from one to the other at will.

- The inventory panel shows all items you are carrying and wearing. From the inventory panel:
- Left-click the runebag in your inventory to flip to the rune display.
- Click on the pull chain to flip to the statistics panel.
- The statistics panel displays detailed information about your character's skills and current condition. Click on the pull chain to return to the inventory panel.
- Your rune display shows all of the runes you own. Click on the pull chain to return to the inventory panel.

On these panels, the right mouse-button triggers the action specified by the command icon selected; the left button selects, moves or uses an object.

Vitality and Mana Flasks. Shows your current Vitality or Mana as compared to your maximums. If the Vitality flask is green, you are poisoned.

Rune Shelf. Click on runes in your rune display and they appear here. Click on a rune here to cast the spell represented by the runes on the shelf.

Compass. Indicates the direction you are facing. The red dot always points north. The arrows on the base of the compass allow you to use Easy Move mode. Clicking on the compass itself gives you an indication of your character's condition and overall situation.

Message Scroll. Displays messages and results of commands.

Power Gem. In combat, the gem glows red, then yellow, then green, then sparkles as you put more power into an attack.

Current Spells. Icons represent active duration spells.

Command Icons. Access rhe game option panel, and determine whether rhe right mouse-burron allows you to Look, Get, Use, Fight or Talk.

Gargoyle. Above the view window is a gargoyle. During combat, the glow in its eyes changes as the condition of your foe changes:

- Green eyes mean your foe is still strong.
- Yellow means the foe is hurt.
- Red means the foe is seriously injured.

### **MOVEMENT**

Walking, Running, Swimming. Press and hold the left mouse-button while the cursor is in the 3-D view window. The further from rhe Center of the window your cursor is, rhe faster you move. The shape of the cursor determines direction:

Move forward

Turn right or left while moving forward<br>Turn right or left with no forward movement

- Sidestep right or left
	- Move backwards

Jumping. Press the right mouse-button while the left button is down. (In fight mode, press  $\Box$ ) or **ISHIFTIJ** on your keyboard.) Your speed determines how far you jump:

- Standing still, you jump straight up.
- Walking or running, you jump in rhe direction of your movement; distance jumped increases wirh speed.

Flying. Cast a Fly or Levitate spell, or use an appropriate magic item. Use  $E$  to rise into the air. Use the normal movement commands to determine your direction of flight. Use  $\overline{Q}$  to lower yourself.

### **INTERACTING WITH THE WORLD**

Default Mode. If no icons are highlighted, you are in Default Mode. (To "un-select" a highlighted icon, click on ir.)

Talk. Put the cursor on the person or creature and briefly right-drag the mouse.

Get. Position the cursor on the object, press and hold the right mouse-button. If the object is "getable," it will be put in-hand when you drag the object some-where on the screen. Release the button to drop the item.

Look. Right-click on rhe creature or item you want to examine.

Fight. Move the cursor to your inventory and click on rhe weapon in your weapon-hand. Click on the weapon again to exit fight mode.

Use. To use an object in your inventory, left-click it. To use an object in the view window, position

the cursor on rhe object, and briefly right-drag ir.

NOTE: To access the game options menu you must click on the Options icon or press the appropriate keys on rhe keyboard.

Icon Mode. Use the right mouse-button to interact with things in the underworld. The command icons determine what the right button does.

Options Icon. Click on rhis to bring up a list of game-related functions and to pause rhe game. Click on the function you wish to access:

- *Save Game.* Preserves your current game state. You can have up to four saved games at once. Each saved game requires about 300K of hard disk space. Always save before ending a game session.
- *Restore Game.* Begins rhe game at a point you saved. Click on this option, rhen on rhe roman numeral that matches the name of the saved game.
- *Music*. Toggles music on or off.
- Sound. Toggles sound effects on or off.
- *Detail.* Increases or decreases the level of graphic detail.
- *Return to Game.* Resumes play when you're done selecting options.
- *Quit Game.* Returns you to DOS. (This does not save the game.) Talk Icon. Left-click this icon, rhen right-click rhe character you want to talk to. Get Icon. Left-click this icon, then right-click the object you want to pick up. Look Icon. Left-click this icon, then right-click the object or area you want to look at. Fight Icon. Left-click this icon. To attack, right-click and hold until you're ready to attack, then release the right button.

Use Icon. Left-click this icon, rhen right-click the object you want to use. For actions that require a target, left-click this icon, then right-click rhe object you wish to use (purring it "in-hand"). Move rhe object in-hand over the "target" object and right-click again.

### **HEALING**

**l** 

**J** 

To regain lost Vitality (or shake off rhe effects of poison), you must eat and sleep, or cast healing magic.

The healing spells are Lesser Heal, Heal and Greater Heal, in order of rhe Vitality rhey restore. These do not restore Mana.

To regain Vitality and Mana, you must sleep. Press  $F$  or use a bedroll. When you awaken, you regain some percentage of lost Vitality and Mana. If you are hungry, sleep does less to revitalize you.

### **PAUSING THE GAME**

With a mouse, click on the Options Icon. This pauses the game and brings up a menu of options. To unpause, click on "Return to Game." On the keyboard, press Fill to pause, **[ESC**] to unpause.

#### **MAGIC**

Magic requires three things:

Mana. The Mana point cost of a spell is triple the Circle of the spell.

Character Level. Your character level, halved and rounded up, must equal or exceed the Circle of the spell.

Rune Stones. The rune stones required to cast each spell are listed below.

Casting Spells. If the three conditions above are met, you can attempt to cast a spell. To do so, click on the runebag in your inventory, then click on each rune required to cast the spell, in order. When the runes appear on the rune shelf, left-click anywhere on the rune shelf.

Targeting Spells. Some spells must be targeted. When you left-click the rune shelf to cast such a spell, a targeting cursor appears on screen. For combat spells, the targeting cursor is a red circle. For noncombat spells, the cursor is a blue cross.

When a targeting cursor appears, position it on the person, creature or object you wish to target, then right-dick to unleash the spell. (You may or may not succeed.)

The Eight Circles of Runic Magic Spell List

First Circle  $Create Food$  IMFT $\blacksquare$ Light I٢ Magic Arrow  $\mathcal{K} \Phi$ Resist Blows **BIL** Stealth '4P Second Circle Cause Fear  $H \downarrow$ Detect Monster NP Lesser Heal  $\vert \beta \rangle$ <br>Rune of Warding  $\vert \phi \rangle$ Rune of Warding  $\parallel \phi$ <br>Slow Fall RMK Slow Fall Third Circle  $\begin{array}{cc}\n\text{Conced} \\
\text{Lightning} \\
\begin{array}{cc}\n\mathsf{K}'\end{array}\n\end{array}$ Lightning Night Vision  $\mathsf{Y}^{\mathsf{A}}$ Speed<br>Strengthen Door<br> $\overline{H}$ Strengthen Door Fourth Circle Heal  $IP<sub>3</sub>$ Levitate PK Poison  $\uparrow$  **P**<br>Remove Trap  $\uparrow$  **P** Remove Trap **AP**<br>Resist Fire **'1***P* 

Fifth Circle Cure Poison  $\mathbb{R}$   $\uparrow$ Fireball  $K\mu$ Missile Protection X4K Name Enchantment  $~\cancel{\kappa}$  N  $~\cancel{\kappa}$ <br>Open  $~\cancel{\kappa}$  $M<sub>R</sub>$ Sixth Circle Daylight  $\Lambda$ Gate Travel<br>Greater Heal 1P9 Greater Heal Paralyze  $\mathbb{R}^m$   $\mathbb{R}^m$  $KKR$ Seventh Circle Ally  $IPAR$ <br>Confusion  $APM$ Confusion  $Fly$   $\wedge$ PK  $\bigwedge_{\text{Inv}}$   $\bigwedge_{\text{Inv}}$  ,  $\bigwedge_{\text{Inv}}$  ,  $\bigwedge_{\text{Inv}}$  ,  $\bigwedge_{\text{Div}}$  ,  $\bigwedge_{\text{Div}}$  ,  $\bigwedge_{\text{Div}}$  ,  $\bigwedge_{\text{Div}}$  ,  $\bigwedge_{\text{Div}}$  ,  $\bigwedge_{\text{Div}}$  ,  $\bigwedge_{\text{Div}}$  ,  $\bigwedge_{\text{Div}}$  ,  $\bigwedge_{\text{Div}}$  ,  $\bigwedge_{\text{Div}}$  ,  $\bigwedge_{\text{Div}}$  Eighth Circle Flame Wind  $\mathcal{P} \triangleright$ Freeze Time **R1 KKW** Iron Flesh 'Roaming Sight Tremor  $\Lambda$ K $\overline{\phantom{a}}$ 

### **COMBAT**

#### Using a Hand Weapon.

- 1. Click on a weapon in your weapon hand (or on the Fight icon) to enter fight mode.
- 2. Position the cursor on your target.
- 3. Hold down the right button until the weapon is drawn back (You can continue to move by pressing the left button while the right button is pressed.)
- With the weapon drawn back, the power gem begins to brighten, indicating how much power you are putting into the attack.
- 5. Release the mouse-button to attack. (If the gem is still red when you release the button, your attack is aborted.)

#### Types of Attack.

Bash. Press the right button when the cursor is high in the view window.

Slash. Press the right button when the cursor is in the middle of the view window.

Thrust. Press the right button when the cursor is low in the view window.

#### Missile Weapons

- 1. Ready a missile weapon by placing it in your hand on the Inventory panel. Make sure you have ammunition in your inventory. Enter fight mode.
- 2. Press and hold the right mouse-button to initiate an attack (screen location doesn't matter).
- 3. When the jewel is green, your weapon is ready to shoot and a red, circular cursor appears.
- 4. Move the cursor where you want to aim your weapon.
- 5. Release the mouse-button to unleash the attack.

### **CONVERSATION**

To talk to a character or creature:

- Click on the Talk icon.
- 2. Position the cursor over the character you wish to talk to, then press the right mouse-button to bring up the conversation screen. The other person's comments appear on the large scroll in the center of the screen. Your response options appear on your message scroll.
- 3. Move the yellow cross onto the option you want and click either button (or press the number of the statement you want to make).
- 4. Read the other person's response and pick one of your own. If you see the word "[MORE]" at the end of a comment, click either mouse-button or press any key to see the rest of what the other person has to say. If you see the word "Other" in your list of choices, you have the option of typing in something that isn't on your list.
- 5. If you have the last word in the conversation, you return to the main game screen automatically. Otherwise, click either mouse-button or press any key.

#### Bartering

- 1. Select the option on your conversation option list that says you want to trade items.
- 2. Get items you are willing to trade and put them in your barter area.
- 3. Click on items in either barter area to select or deselect them for the current trade.
- 4. Offer the deal by clicking on the appropriate menu line, or click on "I must think about this deal" to use your appraise skill.
- 5. If the person or creature with whom you are trading accepts the deal, any items you offered disappear into your trading partner's inventory. Now, you may move traded items from his barter area into your inventory.
- 6. If the deal isn't accepted, you can change the highlighted items in either barter area and try again.
- 7. At the end of a bartering session, any items that now belong to you appear on the floor in front of you.

#### Giving and Getting Items

- 1. Place the item you wish to give or show in your barter area.
- 2. Select a conversation option like "I wish to give you this gift." The character takes the item from your barter area, or simply looks at it, depending on the circumstances.
- 3. If a character gives you something, it appears on your cursor, allowing you to place it in your inventory.

Repairing Items<br>Some characters in the Abyss offer to repair items. To have a broken item repaired, place it in your barter area before you select the option requesting the repair.

To repair damaged weapons or armor yourself:

- 1. Use an anvil as you would any item.
- 2. When your cursor turns into an anvil, click on the broken item.
- 3. A message appears telling you how difficult the repair will be and asking if you want to continue.
- 4. Select "Yes" or "No."

### **KEYBOARD CONTROIS**

When using a keyboard, note that the game is case sensitive  $-$  **[SHIFT]** [A] is not the same as [A]. Also, there are some keyboard commands for which there are no mouse equivalents  $-$  even mouse users must use these. These commands are listed below in italics.

#### Menus

 $\boxed{\leftarrow}$ 

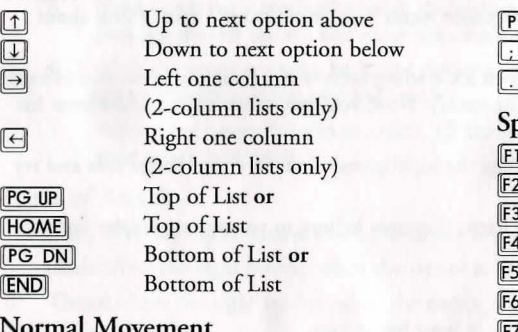

#### Normal Movement

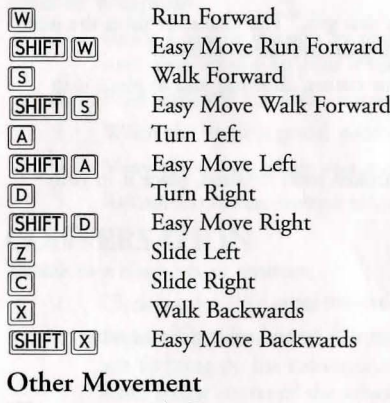

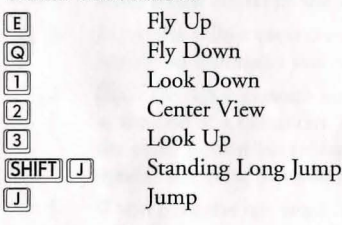

 $\Box$ 

# Combat Mode Keys

Bash Slash Thrust secial Function Keys Game Options/Pause Game Talk Mode Get Mode Look Mode

Fight Mode Use Mode Flip Character Panel ~ Cast Spell Use Track Skill  $\boxed{F10}$  Sleep

#### Game Options

[CTRL][S] Save Game **CTRLIR Restore Game** [CTRL] M Change Music **CTRL F** Change Sound Effects [CTRL][D] Change Detail Level **ESC Return to Game** CTRL **i** Quit Game

#### Cursor Movement Keys

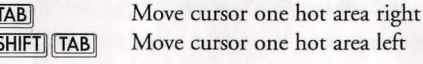

#### Numeric Pad

[1] - [9] Cursor Direction **[0]** Left Mouse-Button Right Mouse-Button

## **Labyrinth of Worlds Reference Card BEGINNING PLAY**

Install the game, following the directions above. Change to the CD-ROM drive and type  $\blacksquare$  $\blacksquare$ **[ENTER]** to begin play. If you used our default selections you would type:

 $[D]$   $[ENTER]$ 

#### $\boxed{U}$  $\boxed{W}$  $\boxed{2}$   $\boxed{E NTER}$

The first time you play, typing  $\boxed{\text{U}[\![\mathbf{W}]\!]$  takes you to the title screens, followed by the introduction. Press **[ESC]** to bypass the titles and/or introduction and go to the Main Menu.

If you have played (and saved) the game, typing  $\boxed{U \boxed{W \boxed{2}}$  takes you to the title screens and then the Main Menu.

### **MAIN MENU**

To select an option with the mouse, click on it. With the keyboard, use the arrow keys to highlight it, then press [ENTER] to select it.

Create Character. Choose before you begin a new game. Use the mouse or arrow keys and follow the directions on-screen to make selections.

Introduction. Allows you to watch the introduction. (Press [ESC] to exit at any time.)

Acknowledgements. Lists the people who created ULTIMA Underworld II.

Journey Onward. If you have saved games, a list appears when you select Journey Onward. Move the pointer to the game you wish to play and click either button. (With the keyboard, use the arrow keys to highlight your choice and press [ENTER].)

### **MAIN GAME SCREEN**

When you Journey Onward, the main game screen appears. 3-D View Window. The view window shows what you see:

- As you move, the view changes to reflect your new position.
- When you take damage in combat, the window shakes.
- When you are critically wounded, the screen flashes red.
- When you are drowning, the screen flashes blue.
- When you wear or use a cursed item or a spell backfires, the screen flashes orange.
- Normally, you look straight ahead, but you can look up and down:
- To look down, press [1] repeatedly.
- To look up, press [3] repeatedly.
- To return to the "straight ahead" position, press  $\boxed{2}$ .

Character Panel. Three panels share this position, and you can switch from one to the orher at will.

The inventory panel shows all items you are carrying and wearing. From the inventory panel:

- Left-click the runebag in your inventory to flip to the rune display.
- Click on the pull chain to flip to the statistics panel.
- Your rune display shows all of the runes you own. Click on the pull chain to return to the inventory panel.
- The statistics panel displays detailed information about your character's skills and current condition. Click on the pull chain to return to the inventory panel.
- On these panels, the right mouse-button triggers the action specified by the command icon selected and, when used to drag, moves an item; the left button selects or uses an object.

Vitality and Mana Flasks. Shows your current Vitality or Mana as compared to your maximums. If the Vitality flask is green, you are poisoned.

Rune Shelf. Click on runes in your rune display and they appear here. Click on a rune here to cast the spell represented by the runes on the shelf

Compass. Indicates the direction you are facing. The silver arrow-tip always points north. Clicking on the compass itself gives you an indication of your character's condition and overall situation.

Message Scroll. Displays messages and results of commands.

Power Gem. In combat, the gem starts red, then turns green, then sparkles when the attack is at maximum power.

Current Spells. Icons represent active duration spells.

Command Icons. Accesses the game option panel, and determines whether the right mouse-button allows you to Look, Get, Use, Fight or Talk.

Gargoyle. Above the view window is a gargoyle. During combat, the glow in its eyes-changes as the condition of your foe changes:

- *Green* eyes mean your foe is still strong.
- *Yellow* means the foe is hurt.
- *Red* means the foe is seriously injured.

### **MOVEMENT**

Walking, Running, Swimming. Press and hold the left mouse-button while the cursor is in the 3-D view window. The further from the center of the window your cursor is, the faster you move. The shape of the cursor determines direction:

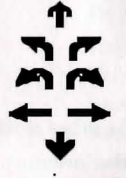

**1'** Move forward

Turn right or left while moving forward

Turn right or left with no forward movement

- Sidestep right or left
- Move backwards

Swift-moving water and slick ice may make movement difficult and may even cause you to move in a direction you didn't want to go!

Jumping. Press the right mouse-button while the left button is down. (In Fight mode, press [QJ on your keyboard.) Your speed determines how far you jump:

- Standing still, you jump straight up. You jump forward if you press [SHIFT][J].
- Walking or running, you jump in the direction of your movement; distance jumped increases with speed.

Flying. Cast a Fly or Levitate spell, or use an appropriate magic item. Use  $E$  to rise into the air. Use the normal movement commands to determine your direction of flight. Use  $\boxed{\textcircled{\textsf{s}}}$  to lower yourself.

### **INTERACTING WITH THE WORLD**

Quick Mode. If no icons are highlighted, you are in Quick Mode. (To "un-select" a highlighted icon, click on it.)

Talk. Put the cursor on the person or creature and briefly right-drag the mouse.

Get. Position the cursor on the object, press and hold the right mouse-button. If the object is "get-able," it will be put in-hand when you drag the object somewhere on the screen. Release the button to drop the item.

Look. Right-click on the creature or item you want to examine.

- Fight. Move the cursor to your inventory and click on the weapon in your weapon-hand. Click on the weapon again to exit Fight mode.
- Use. To Use an object in your inventory, left-click it. To Use an object in the view window, position the cursor on the object, and briefly right-drag it.
- NOTE: To access the game options menu you must click on the Options icon or press the appropriate keys on the keyboard.

Icon Mode. Use the right mouse-button to interact with things in the world. The command icons determine what the right button does.

Options Icon. Click on this to bring up a list of game-related functions and to pause the game. Click on the function you wish to access:

*Save Game.* Preserves your current game state. You can have up to four saved games at once.

Each saved game requires about SOOK of hard disk space. Always save before ending a game session.

*Restore Game.* Begins the game at a point you saved. Click on this option, then on the roman numeral that matches the name of the saved game.

*Music.* Toggles music on or off.

Sound. Toggles sound effects on or off.

*Detail.* Increases or decreases the level of graphic detail.

*Return to Game.* Resumes play when you're done selecting options.

*Quit Game.* Returns you to DOS. (This does not save the game.)

Talk Icon. Left-click this icon, then right-dick the character you want to talk to.

26

Get Icon. Left-click this icon, then right-dick and drag the object you want to pick up. Look Icon. Left-click this icon, then right-dick the object or area you want to look at.

Fight Icon. Left-click this icon. To attack, right-click and hold until you're ready to attack, then release the right button.

Use Icon. Left-click this icon, then right-dick the object you want to Use. For actions that require a target, left-click this icon, then right-click the object you wish to Use (putting it "in-hand"). Move the object in-hand over the "target" object and right-dick again.

### **MAGIC**

Magic requires three things:

Mana. The Mana point cost of a spell is triple the Circle of the spell.

Character Level. Your character level, halved and rounded up, must equal or exceed the Circle of the spell.

Rune Stones. The rune stones required to cast each spell are listed below.

Casting Spells. If the three conditions above are met, you can attempt to cast a spell. To do so, click on the runebag in your inventory, then click on each rune required to cast the spell, in order. When the runes appear on the rune shelf, left-click anywhere on the rune shelf

Targeting Spells. Some spells must be targeted. When you left-click the rune shelf to cast such a spell, a targeting cursor appears on screen. For missile spells, the targeting cursor is a red circle. For nonmissile spells, the cursor is a blue cross.

When a targeting cursor appears, position it on the person, creature or object you wish to target, then right-dick to unleash the spell. (You may or may not succeed.)

### **The Eight Circles of Runic Magic**

(see page 21)

### **HEALING**

To regain lost Vitality (or shake off the effects of poison), you must eat and sleep, or cast healing magic. No healing magic restores Mana. The spells which restore Vitality are Lesser Heal, Heal and Greater Heal (in order of the amount of Vitality they restore). Cure Poison has no effect on Vitality, but reverses the effects of any toxins in your character's system. Restoration restores all Vitality, and it also negates poison, hunger, paralysis and fatigue.

To regain Vitality and Mana, you must sleep. Press FIO] or Use a bed or a bedroll. When you awaken, you regain a percentage of lost Vitality and Mana. If you are hungry, or you have slept very recently, sleep does less to revitalize you.

### **PAUSING THE GAME**

With a mouse, dick on the Options Icon. This pauses the game and brings up a menu of options. To unpause, click on "Return to Game." On the keyboard, press F6 to pause and F6 again to unpause.

### **THE AUTO-MAP**

Use the auto-map parchment to bring up a full-screen map. Your position is indicated by a small pushpin. Usually, the map updates itself automatically as you explore, but it is possible to get lost.

Changing Views. Click either mouse-button on a facet of the gem on the right-hand side of the map to bring up an image of the world represented by that facet. Click on the castle in the center of the gem to bring up the map of Lord British's castle.

To view maps of different levels in a given world, click either mouse-button on the arrows in the upper- and lower-right corners of the map until the level you want is displayed.

Notes. To write a note, move the quill-shaped cursor until it is pointing where you want your note to appear, click either mouse-button and begin typing. To end the note, click again, press [ENTER] or  $pres$   $|ESC|$ .

To erase a note, move the cursor over the eraser, click either mouse-button, move the eraser over the note you want to erase and click either mouse-button.

Exiting the map. To return to the game from the auto-map, click either mouse-button on the "Close" scroll or press [ESC].

### **COMBAT**

### Using a **Hand** Weapon

- 1. Click on a weapon in your weapon hand (or click on the Fight icon) to enter Fight mode.
- 2. Position the mouse cursor in the view window to select an attack type. (See "Types of Attack," below.)
- 3. Hold down the right button until the weapon is drawn back. (You can continue to move by pressing the left button while the right button is pressed.)
- 4. With the weapon drawn back, the Power Gem begins to brighten, indicating how much power you are putting into the attack.
- 5. Release the mouse-button to attack. (If the gem is still dark green when you release the button, your attack is aborted.)

### Types of Attack

Bash. Press the right button at the beginning of each attack when the cursor is high in the view window.

Slash. Press the right button when the cursor is in the middle of the view window.

Thrust. Press the right button when the cursor is low in the view window.

#### Missile Weapons

1. Ready a missile weapon by placing it in your hand on the inventory panel. Make sure you have ammunition in your inventory. Enter Fight mode.

- 2. Press and hold the right mouse-button to initiate an attack (screen location doesn't matter).
- 3. When the jewel is green, your weapon is ready to shoot and a red, circular cursor appears.
- 4. Move the cursor where you want to aim your weapon.
- 5. Release the mouse-button to unleash the attack.

### **CONVERSATION**

To talk to a character or creature:

- Click on the Talk icon. (In Quick Mode, skip this step.)
- 2. Position the cursor over the character you wish to talk to, then press the right mouse-button to bring up the conversation screen (or, in Quick Mode, position the cursor on the character, then right-click and drag the mouse). The other person's comments appear on the large scroll in the center of the screen. Your response options appear on your message scroll.
- 3. Move the mouse cursor onto the option you want and click either button (or press the number of the statement you want to make).
- Read the other person's response and pick one of your own. If you see the word "[MORE]" at the end of a comment, click either mouse-button or press any key to see the rest of what the other person has to say. If you see the word "Other" in your list of choices, you have the option of typing in something that isn't on your list.
- 5. If you have the last word in the conversation, you return to the main game screen automatically. Otherwise, click either mouse-button or press any key.

#### Bartering

- 1. Select the option on your conversation option list that says you want to trade items.
- 2. Get items you are willing to trade and put them in your barter area.
- 3. Click on items in either barter area to select or deselect them for the current trade.
- 4. Offer the deal by clicking on the appropriate menu line, or click on "I must think about this deal" to use your appraise skill.
- If the person or creature with whom you are trading accepts the deal, any items you offered disappear into your trading partner's inventory. Now, you may move traded items from his barter area into your inventory.
- 6. If the deal isn't accepted, you can change the highlighted items in either barter area and try again.
- At the end of a bartering session, any items that remained in the barter area that belong to you appear on the floor in front of you.

#### Giving and Getting Items

- 1. Place the item you wish to give or show in your barter area.
- 2. Select a conversation option like "I wish to give you this gifr." The character takes the item from your barter area, or simply looks at it, depending on the circumstances.
- 3. If a character gives you something, it appears on your cursor, allowing you to place it in your inventory.

#### Repairing Items

To repair damaged weapons or armor:

- 1. Use an anvil as you would any item.
- 2. When your cursor turns into an anvil, click on the broken item.
- 3. A message appears telling you how difficult the repair will be and asking if you want to continue.
- 4. Select "Yes" or "No."

### **KEYBOARD CONTROLS**

When using a keyboard, note that the game is case sensitive  $-$  *[SHIFT]*  $\boxed{A}$  is not the same as  $\boxed{A}$ . Also, there are some keyboard commands for which there are no mouse equivalents - even mouse

users must use these. These commands are listed below in italics. Two of these keyboard-only commands require additional explanation: The Handedness command

and the Save to .GIF command. Handedness. Some players find it easier to click-and-drag with the lefr mouse button than with the

right. The game allows you to do this with the **[ALT**][H] command. Pressing [ALT][H] reverses the function of each mouse button. So, for example, you could press **AIT H** and use the right mouse- button to move. All functions normally associated with the right mouse-button would then be controlled by the left.

Save to .GIF. Press **ALT O** to save any game screen (including your automap) as a .GIF file. With appropriate software, you can then view saved screens whenever you wish. Many .GIF viewers and conversion programs are available as shareware and can be downloaded from computer bulletin board systems. Note that you cannot save introduction or endgame screens in this manner.

#### Menus

 $\boxdot$ 

 $\Box$ 

**PG UP**<br>HOME **PG DN END** 

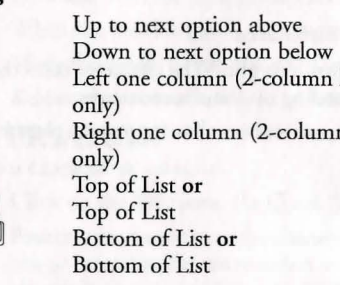

#### Normal Movement

 $\overline{M}$  $\frac{\blacksquare}{\square}$  $\equiv$  $\boxdot$  $\boxed{\mathsf{X}}$ Run Forward Turn Left Turn Right Slide Left Slide Right Walk Backwards Other Movement ) own

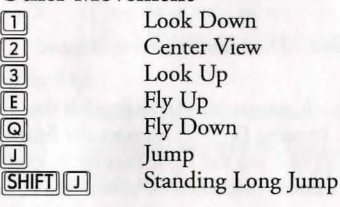

#### Combat Mode Keys ~ Bash

Slash Thrust

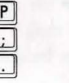

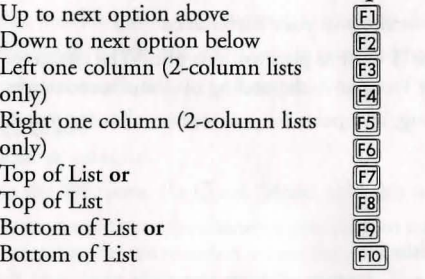

#### Special Function Keys

Fight Mode Use Mode Get Mode Talk Mode Look Mode Game Options/Pause Game Slide Character Panel Cast Spell Use Track Skill Sleep

# Game Options<br>ALT H Re

 $ALT$  $Q$  $CTRL$  $D$ **CTRL** F **CTRL CTRL CTRL** Q **CTRL** R CTRL 5 **ESC** 

Reverse functions of left and right mouse buttons Save screen as .GIF file Change Detail Level Turn Sound Effects on/off Calibrate/center joystick Turn Music on/off Quit Game Restore Game Save Game Return to Game

#### Cursor Movement Keys

(in game and on auto-map) [TAB] Move cursor one hot area right<br>[SHIFT] [TAB] Move cursor one hot area left Move cursor one hot area left

Numeric Pad<br>  $\begin{array}{c} \boxed{1} \\ \boxed{0} \\ \boxed{0} \\ \boxed{1} \\ \boxed{1} \\ \boxed{1} \\ \end{array}$ **Cursor Direction** Left Mouse-Button Right Mouse-Button

### **Joystick CONTROLS**

In addition to mouse and keyboard control, you can play ULTIMA Underworld II with a joystick.

#### Movement

To move, push or pull the joystick in the direction you wish to go — push forward to move forward, pull back to move back, and so on.

Your speed is determined by how far you push or pull the joystick. The farther you move the stick, the faster you move.

(Note that you can't sidestep or jump when using the joystick  $-$  you must use the keyboard commands.)

#### Selecting Options

To control cursor movement (to select one of the game icons, for example), press joystick button #1 and move the joystick. Moving the stick while button #1 is pressed moves the cursor, not your character.

(Since buttons vary from joystick to joystick, a bit of experimentation may be necessary in order to determine which button is #1 on your stick.)

Actions normally accomplished with the right mouse-button are accomplished by selecting an icon, moving the cursor and pressing joystick button #2 when the cursor is over the person or object with which you want to interact.

Some actions may require you to keep both joystick buttons pressed simultaneously. For example, to pick up and move an object from the view window into your inventory, you would first press button #1 to move the cursor over the Get icon. Press button #2 to select this icon. Then press button #1 again and move the cursor over the object you want to pick up. Now, press button #2 while keeping button #1 pressed to pick up and move the object. When it is over the appropriate circle in your inventory, release both buttons. The object will fall into place.

NOTE: that you can combine joystick and keyboard controls to increase efficiency. (In the example above, you could simply press 3 to select Get mode, saving yourself time and effort.)

In Brief

To move: No button, move joystick. To control cursor: Button #1, move joystick To emulate right mouse-button: Button #2

### **ORIGIN PRODUCT SUPPORT**

If, after reviewing *Troubleshooting,* you are still having a problem with your software, please read this section and call us. We have a staff of product support technicians ready to help you with any problems you may encounter with the game. Today's PCs run with many different hardware and software combinations, so you may also have ro refer to your computer dealer, hardware manufacturer, or system software publisher in order ro properly configure their products ro run with our game. When you do call us, if at all possible, be near your computer. If this is not possible, have the following information ready:

- Contents of CONFIG.SYS
- Contents of AUTOEXEC.BAT
- DOS version and manufacturer
- The type and version of mouse driver
- The contents of CHKDSK and MEM /C statement
- Your CD-ROM drive type and CD-ROM extensions versions
- The error message displayed when the problem occurred (if any)
- The System Summary display from pressing F3 during installation
- Brand of sound card, and IRO, I/O address and DMA setting of that card

Contact Origin Product Support at (512) 434-HELP (4357), Monday through Friday, berween 9:00 am and 5 pm, Central Standard Time. (The phones are shut down from 12:45 pm to 2 pm.) Times are subject to change. The ORIGIN fax number is (512) 795-8014. The Origin BBS can be reached at (512) 346-2BBS (2227) at 8 bit, no parity, 1 stop bit.

Or write to: Origin Customer Service

5918 West Courtyard Drive Austin, TX 78730

### **ON-LINE SERVICES AND BULLETIN BOARDS**

Many popular online services provide access to ORIGIN company news, product updates, technical support and game hints. In addition, ORIGIN has established its own electronic bulletin board as a customer service.

America Online. You can e-mail Customer Support at ORIGIN CS or Marketing at OSI. To reach our Customer Support board in the Industry Connection, press  $\boxed{\text{Ctrl } K}$  for "Go to Keyword." Then type ORIGIN in the Keyword window. In addition to reading messages, you can download files from the Origin Software Library. For membership information and a free starter kit, you can call America Online toll-free at 1-800-827-6364.

CompuServe. To reach our Customer Support board in the Game Publishers Forum, type GO GAMAPUB at any "!" prompt. Then select the Origin Section (Section 12). In addition to reading the messages, you can download files from the "Library Files" menu. To reach our Customer Service department by e-mail, our address is 76004,2612 (or you can post a message in the Origin Game Publishers' Section). For membership information and a free starter kit, you can call CompuServe toll-free at 1-800-848-8199 and ask Representative #361 for your free introductory membership and \$15 usage credit.

ORIGIN BBS. The ORIGIN BBS is located in Austin, Texas and has a modem support of: 300/1200/2400/9600/14,400 bauds with N,8,1. It is operational 24 hours a day, 7 days a week. Full support is provided. Call l-512-346-2bbs (2227) to contact. No membership is required and the only cost is any long distance charges that you may incur.

Internet. You can e-mail technical support and upgrade questions to ORIGIN Customer Support at support@origin.ea.com. You can reach the ORIGIN Marketing Department at marketing@origin.ea.com. You can also retrieve demos, patches, press releases and screen shots from ORIGIN's anonymous FTP site at ftp.ea.com.

#### **ORIGIN Systems, Inc. LIMITED 90 DAYWARRANTY**

ORIGIN warrants to the original purchaser of this computer software product that the recording medium on which the software programs are recorded will be free from defects in material and workmanship for 90 days from the date of purchase.

If the recording medium is found defective within 90 days of original purchase, ORIGIN agrees to replace, free of charge, any such product upon receipt at its Factory Service Center of the product, postage paid, with proof of date of purchase. This warranty is limited to the recording medium containing the software program originally provided by ORIGIN. This warranty shall not be applicable and shall be void if the defect has arisen through abuse, mistreatment or neglect. Any implied warranties applicable to this product are limited to the 90-day period described above. If failure of the software product, in the judgment of ORIGIN, resulted from accident, abuse, mistreatment or neglect, or if the recording medium should fail after the original 90-day warranty period has expired, you may return the software program to ORIGIN, at the address noted below, with a check or money<br>order for \$5.00 (U.S. currency), which includes postage and handling, and ORIGIN will mail a replacement to you. To receive a replacement, you should enclose the defective medium (including the original product label) in protective packaging accompanied by: (1) a \$5.00 check (2) a brief statement describing the defect and (3) your return address. Canada and Foreign Orders Note: Only U.S. money orders are accepted.

Except as set forth above, this warranty is in lieu of all other warranties, whether oral or written, express or implied, including any warrant of merchantability or fitness for a particular purpose, and no other representation of claims of any nature shall be binding on or obligate ORIGIN. In no event will ORIGIN be liable for special, incidental or consequential damage resulting from possession, use or malfunction of this product, including damage to property and to the extent permitted by law, damages for personal injury, even if ORIGIN has been advised of the possibility for such damages. Some states do not allow limitations on how long an implied warranty lasts and/or the exclusion or limitation of incidental or consequential damages, so the above limitation and/or exclusion or limitation of liability may not apply to you. This warranty gives you specific legal rights. You may have other rights that vary from state to state.

#### **NOTICE**

ELECTRONIC ARTS RESERVES THE RIGHT TO MAKE IMPROVEMENTS IN THE PRODUCT DESCRIBED IN THIS MANUAL AT ANY TIME AND WITHOUT NOTICE.

THIS MANUAL AND THE SOFTWARE DESCRIBED IN THIS MANUAL ARE COPYRIGHTED. ALL RIGHTS ARE RESERVED. NO PART OF THIS MANUAL OR THE DESCRIBED SOFTWARE MAY BE COPIED, REPRODUCED, TRANSLATED, OR REDUCED TO ANY ELECTRONIC MEDIUM OR MACHINE-READABLE FORM WITHOUT THE PRIOR WRITTEN CONSENT OF ELECTRONIC ARTS, P. 0. BOX 7578, SAN MATEO, CALIFORNIA 94403-7578, ATTN: CUSTOMER SUPPORT.

Software copyright 1992, 1993, 1996 LookingGlassTechnologies. All other materials ©copyright 1992, 1993, 1996 ORIGIN Systems, Inc. Underworld, The Stygian Abyss, Origin and We create worlds are registered trademarks of ORIGIN Systems, Inc. Labyrinth of Worlds and Avatar are trademarks of Origin Systems, Inc. Electronic Arts is a trademark of Electronic Arts. All rights reserved. All other trademarks are property of their respective **owners.** 

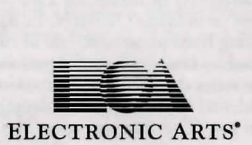

To order the printed manual, please send this form along with check or money order for \$5.00 (US\$, drawn on US or Canadian bank).

> Electronic Arts Direct P.O. Box 7530 San Mateo CA 94403 Atrn: CD Classic Manuals.

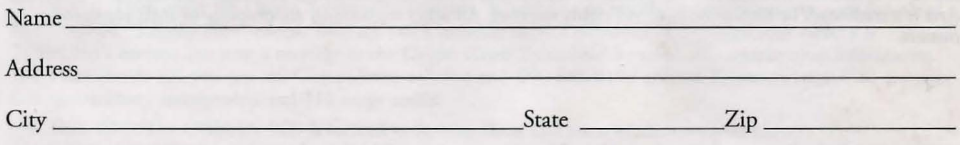

#### Ultima Underworld I & II

If you need to contact us regarding the documentation, please call us at (415) 513-7555